# Installing the EMS Desktop Client

If you are downloading EMS for the first time or downloading on a new computer, use these instructions.

## Step 1. Open a web browser (Chrome, Firefox, Explorer, etc.).

In the navigation bar, paste the following URL and press Enter.

#### <https://ems.richmond.edu/EmsDesktopWebDeploy/>

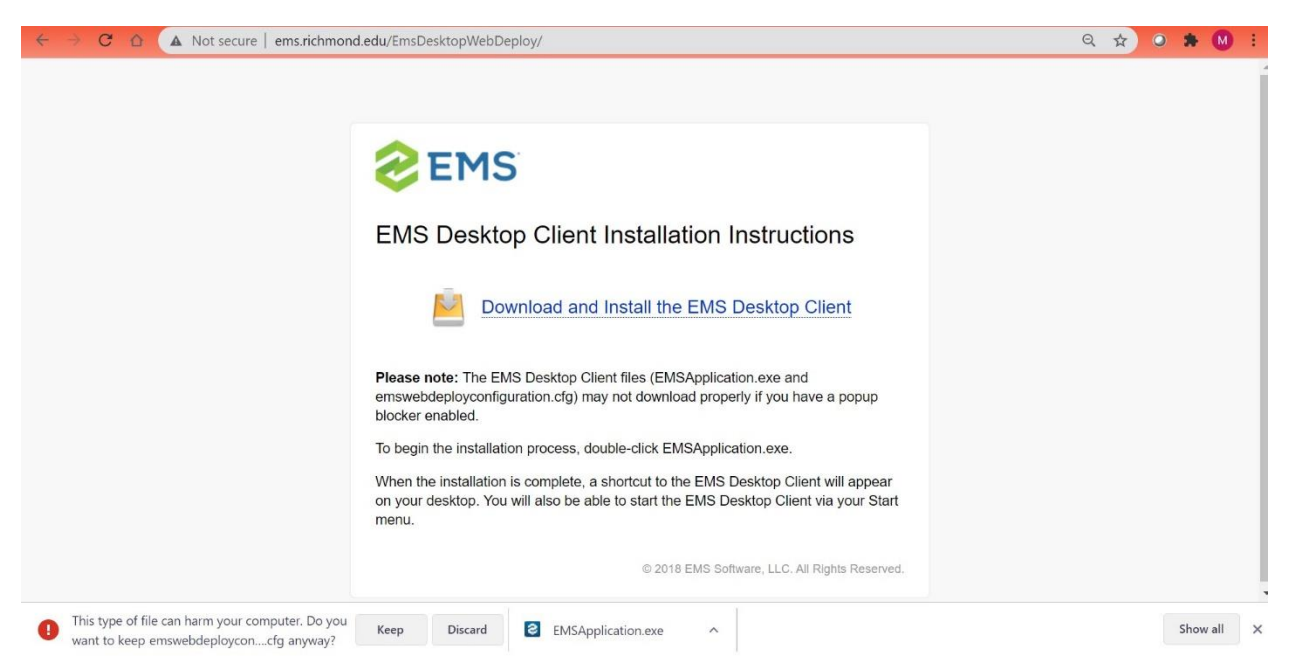

### Step 2. Download the Desktop Client.

You will ultimately download two files (EMSApplication.exe and emswebdeployconfiguration.cfg). *In order for the download to work properly, make sure that you are not blocking pop-ups.* Click the "Download and Install the EMS Desktop Client" link.

#### Step 3. Save the installation files.

Your web browser may prompt you to save/keep (or possibly run) the emswebdeployconfiguration.cfg file. Make sure to do this *before* attempting to open the .exe file. Just save the download files to your Downloads folder or wherever you generally save downloaded files.

- EMSApplication.exe
- emswebdeployconfiguration.cfg

#### Step 4. Open and run the EMSApplication.exe file.

This will start the installation process. The application should open momentarily.

**If you are asked for the Web Deploy URL ente[r https://ems.richmond.edu/EmsDesktopWebDeploy/](https://ems.richmond.edu/EmsDesktopWebDeploy/)**